17 octobre 2023

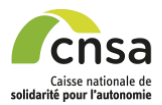

## **MDPH en ligne**

Effectuez vos demandes en ligne

## **Tutoriel** – Création d'une demande –

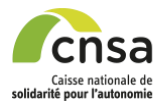

## Détail du tutoriel étape par étape

- 1. Se connecter sur Mdphenligne.cnsa.fr
- 2. Sélectionner sa MDPH :
	- a. Soit en faisant défiler le carrousel
	- b. Soit en indiquant le numéro du département dans la zone de saisie en dessous du carrousel et cliquer sur le bouton « Rechercher ».

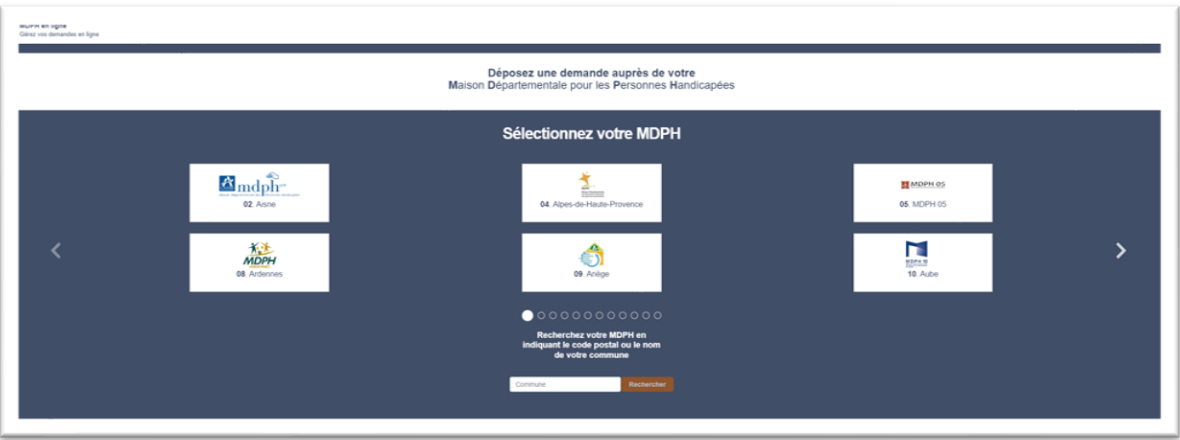

3. Sur la page d'accueil de la MDPH, cliquer sur « S'inscrire / Se connecter »

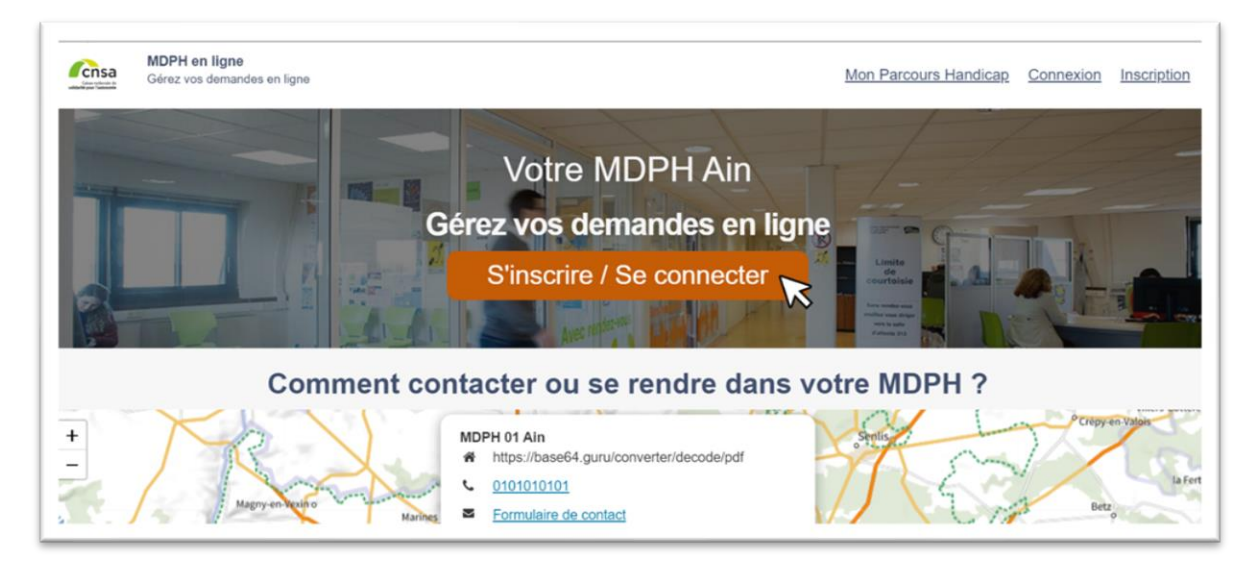

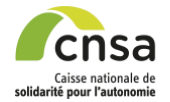

- 4. Pour une création de compte, vous avez deux possibilités :
	- a. Soit cliquer sur le bouton « Créer un compte ».
	- b. Soit se créer un compte via FranceConnect en se connectant via [FranceConnect.](https://franceconnect.gouv.fr/) Cette fonctionnalité est actuellement indisponible.

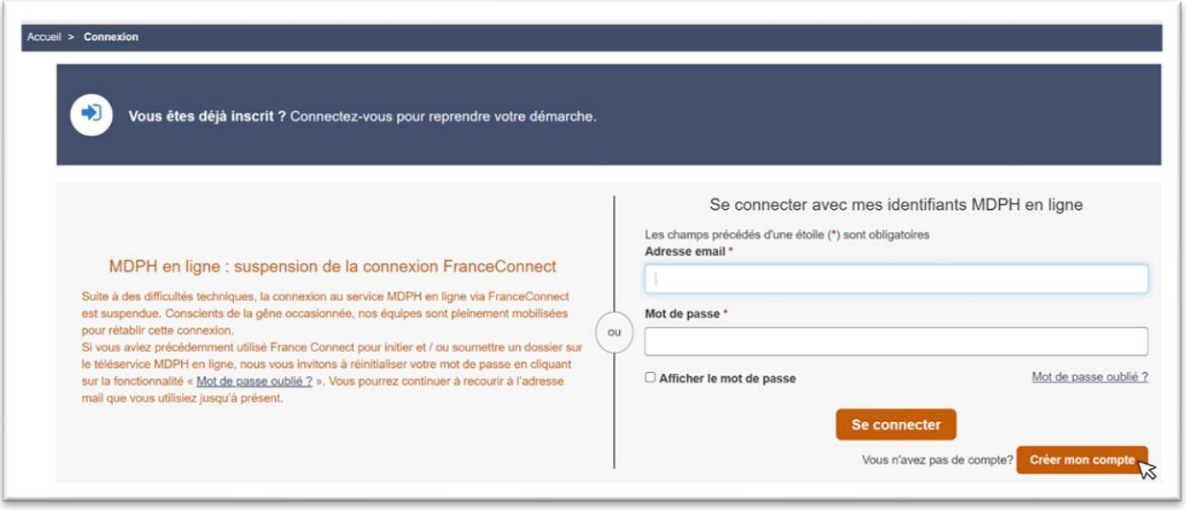

5. Sur la page d'inscription, remplir les informations pour une création de compte. Les informations de cette page concernent le propriétaire du compte. Ce dernier peut être différent du bénéficiaire de la demande, dont les informations seront renseignées par la suite. Le propriétaire du compte, doit être habilité à déposer la demande pour le bénéficiaire concerné.

*Nous recommandons d'utiliser une boîte mail temporaire de type MailHog pour créer vos comptes de test.* 

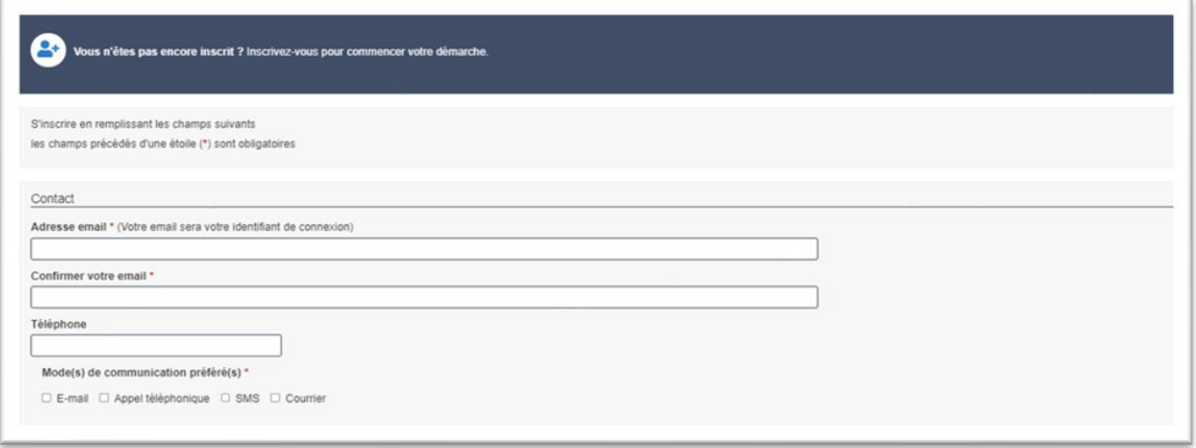

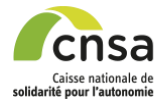

6. Cliquer sur le bouton « S'inscrire », après avoir rempli les informations nécessaires à la création du compte et accepté les CGU.

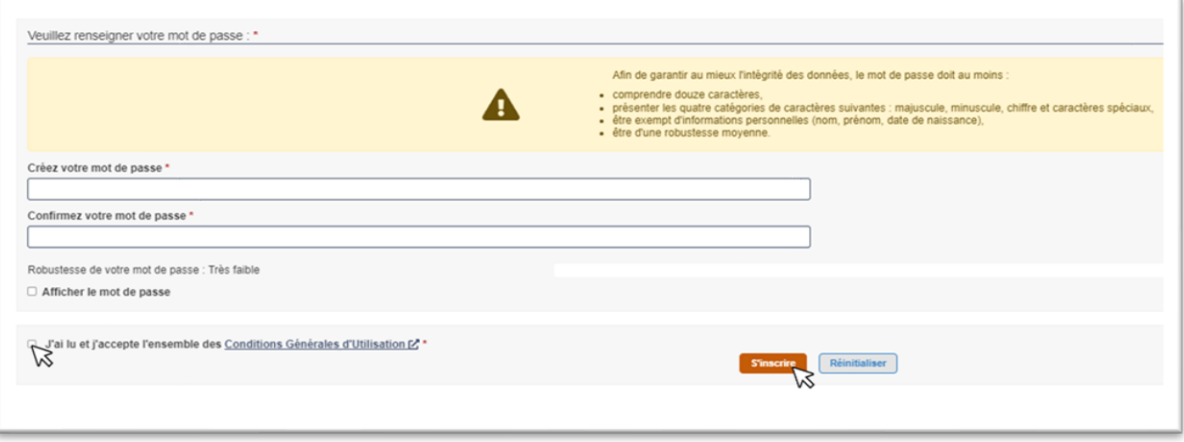

7. Vous êtes redirigé vers une page de « Confirmation du compte ». Sur cette page, se trouve la procédure de confirmation de compte. Afin de poursuivre la création du compte, cliquer sur « Page de connexion ».

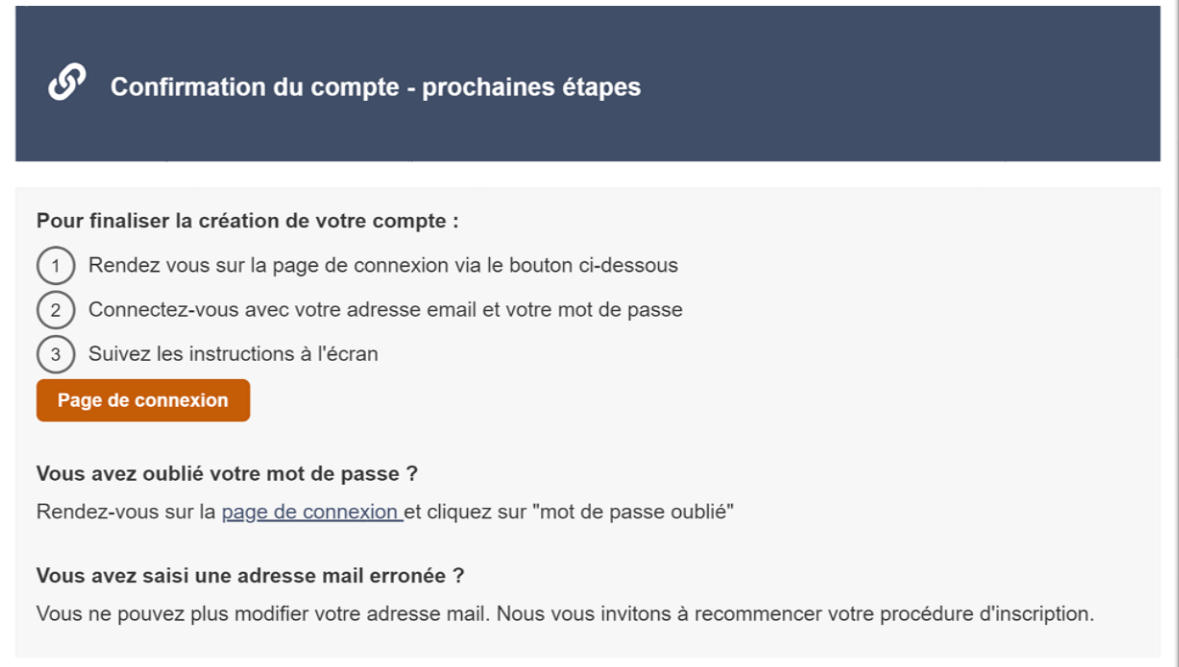

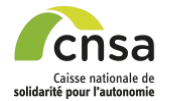

8. Sur la page de connexion, se connecter à l'aide de l'adresse email et du mot de passe utilisés précédemment lors de la création du compte. Cette connexion déclenche l'envoi d'un mail de confirmation de compte.

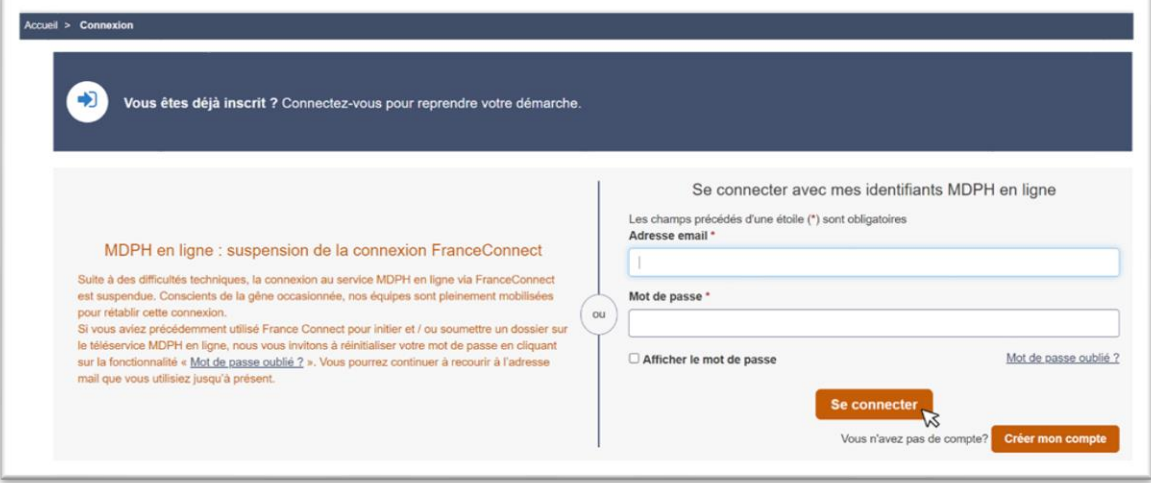

9. En cliquant sur le bouton « Se connecter », vous êtes redirigé vers une page ci-dessous décrivant la suite de la procédure de confirmation de compte. Se rendre sur la boite mail liée au compte nouvellement créé pour trouver l'email de confirmation de compte.

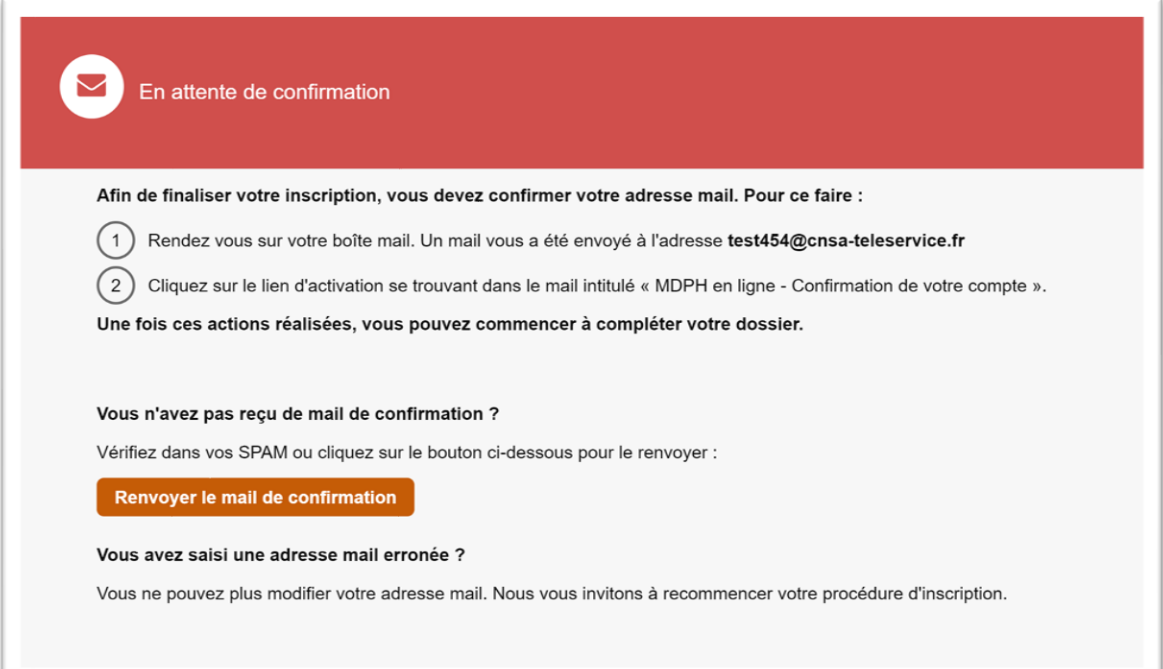

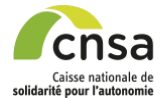

10. Ouvrir le mail de MDPH en ligne, et cliquer sur le bouton « Valider votre compte ».

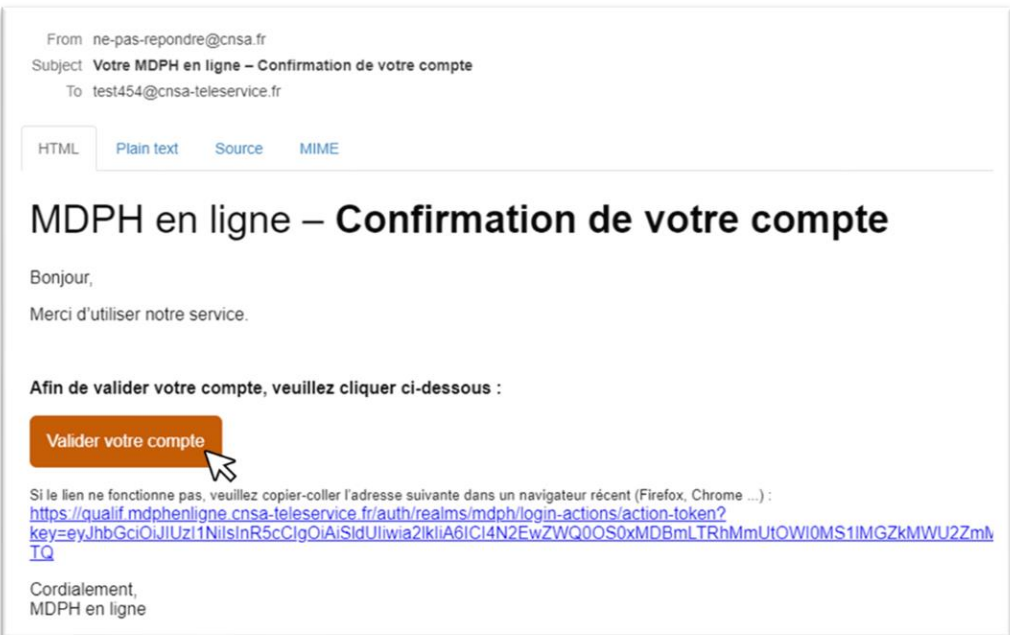

11. Vous êtes alors redirigé vers la première page du formulaire de demande. Vous devez remplir le type de bénéficiaire. Selon la réponse sélectionnée, des réponses seront déjà préremplies donnant l'accès à certains blocs tels que : *Identité de l'autorité parentale, Identité du représentant légal.*

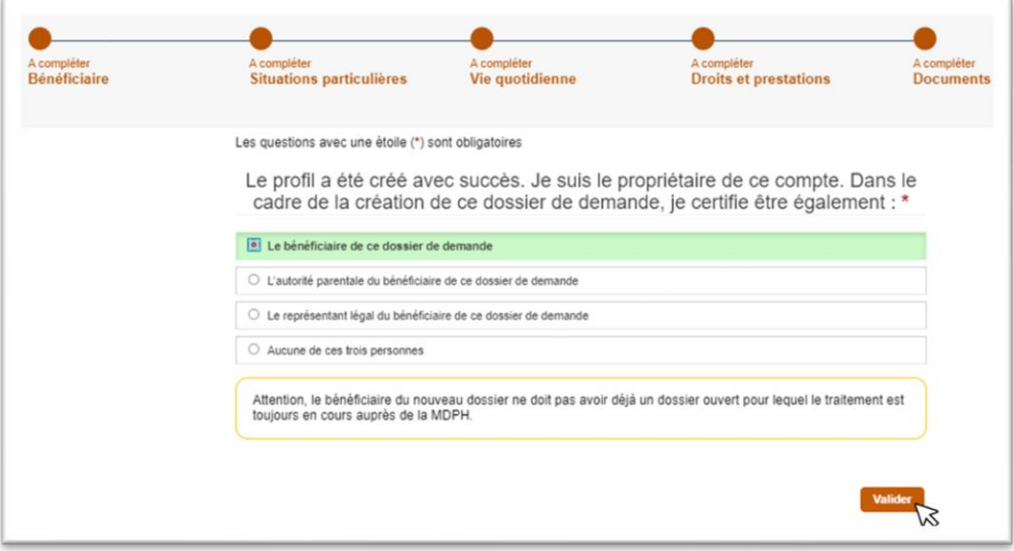

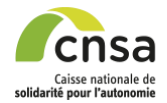

12. Vous êtes alors redirigé vers la première page du formulaire de demande. Remplir les informations du bloc identité du bénéficiaire comme présenté ci-dessous. Les informations de cette page concernent le bénéficiaire de la demande. Ce dernier peut être différent du propriétaire du compte, dont les informations ont été renseignées précédemment. Si le propriétaire du compte souhaite déposer une demande pour le bénéficiaire, il doit y être habilité.

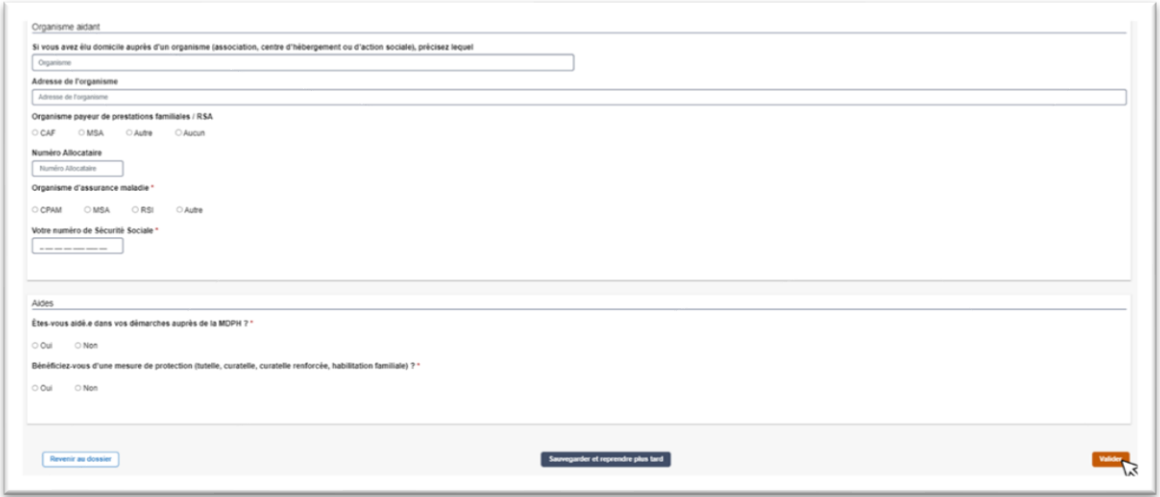

A noter, pour accéder aux blocs :

*Autorité parentale :* Saisir une année de naissance correspondant à un bénéficiaire de moins de 16 ans.

*Aidant dans cette démarche :* Saisir 'oui' à la question « Êtes-vous aidé.e dans vos démarches auprès de la MDPH ? »

*Représentant légal :* Saisir 'oui' à la question « Bénéficiez-vous d'une mesure de protection ? »

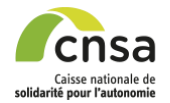

13. Compléter les blocs obligatoires qui sont au nombre de trois (« Bénéficiaire », « Vie quotidienne » et « Documents »).

Vous devez également remplir les blocs complémentaires pour lesquels vous êtes concerné. Voici la liste des blocs non obligatoires : « Vie scolaire ou étudiante », « Vie au travail », « Vie de votre aidant familial », « Personne vous aidant dans cette démarche », « Expression des demandes de droits et prestations ».

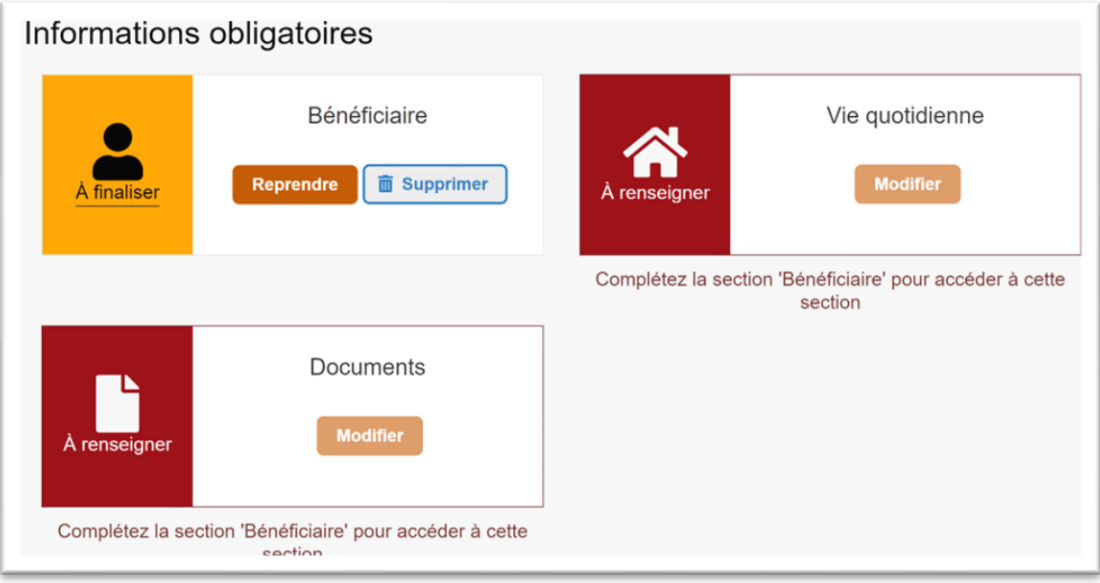

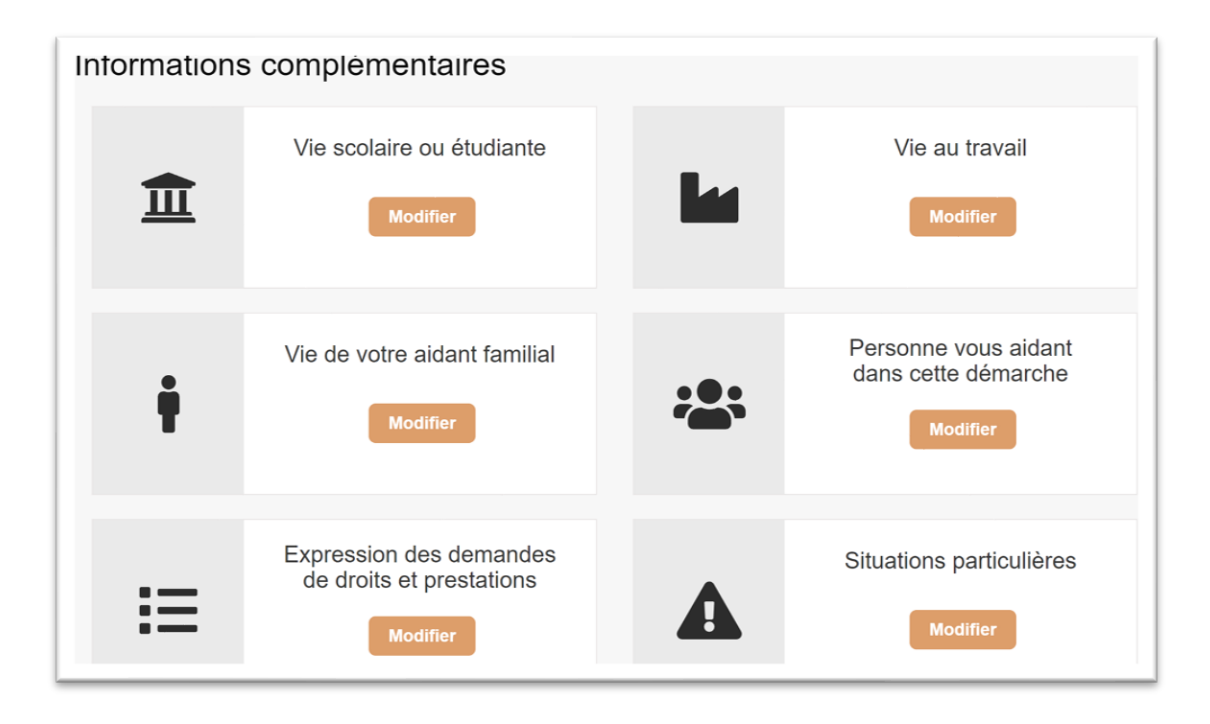

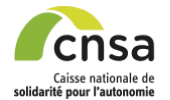

14. Pour permettre aux MDPH de statuer sur la recevabilité des dossiers plus rapidement, le téléservice MDPH en ligne indique à l'usager quels documents joindre à son dossier en fonction de sa saisie. Ces documents restent non obligatoires et ne sont pas bloquants en vue de l'émission du dossier par l'usager

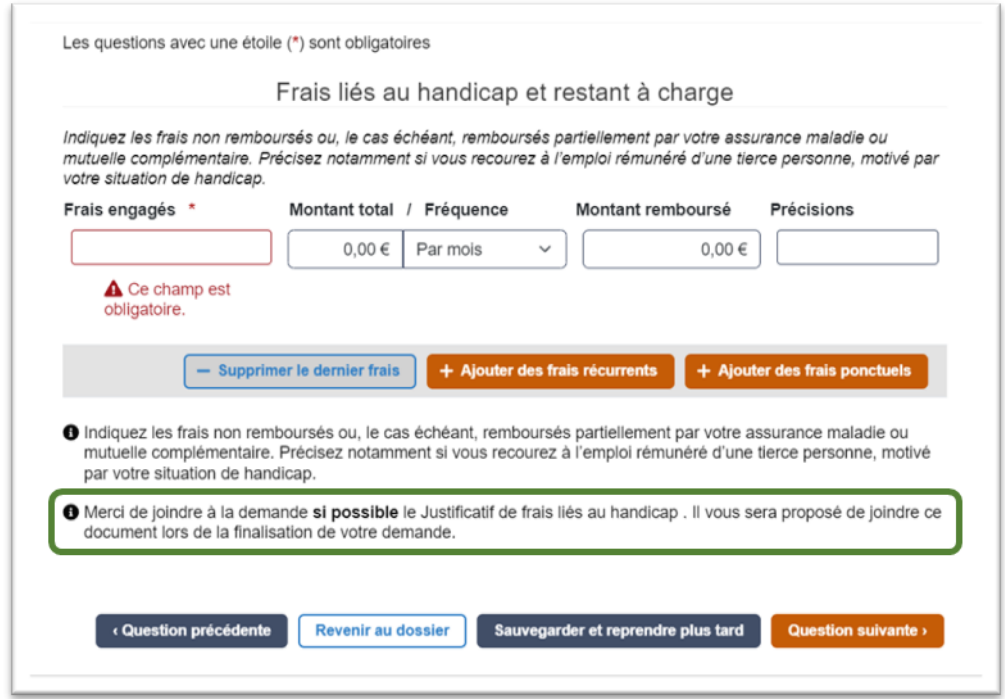

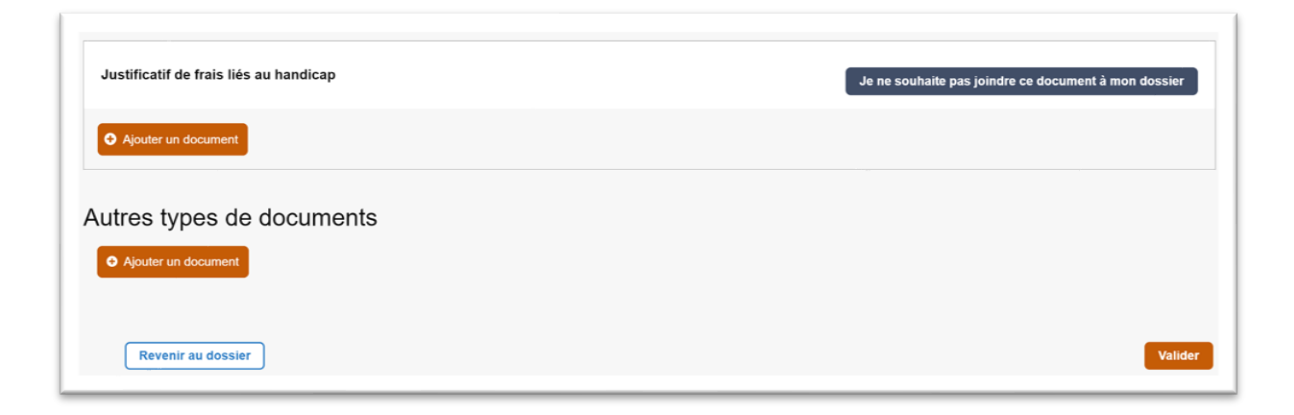

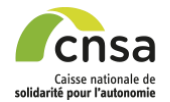

15. Dans le bloc « Documents », insérer à minima les 3 documents obligatoires. Vous pouvez également ajouter des documents complémentaires si vous le jugez nécessaire en cliquant sur le bouton « Ajouter un document » en bas de la page comme présenté ci-après. Ensuite, cliquer sur le bouton « Valider »

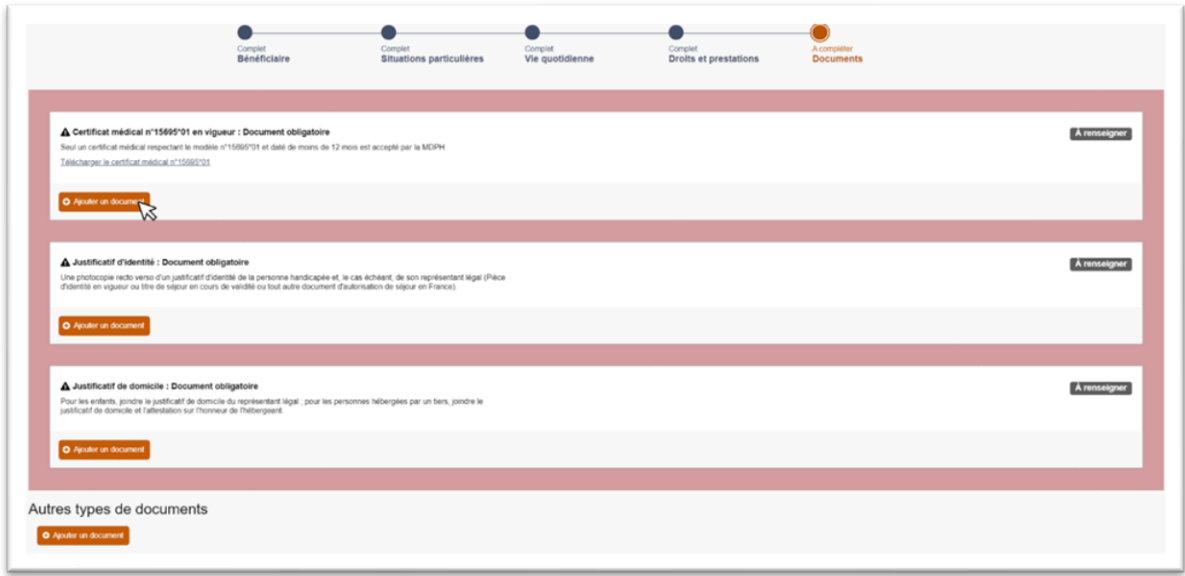

16. Cliquer sur le bouton « Envoyer le dossier » en haut à droite ou en bas de page. Ceci va vous permettre de visualiser le formulaire que vous venez de remplir.

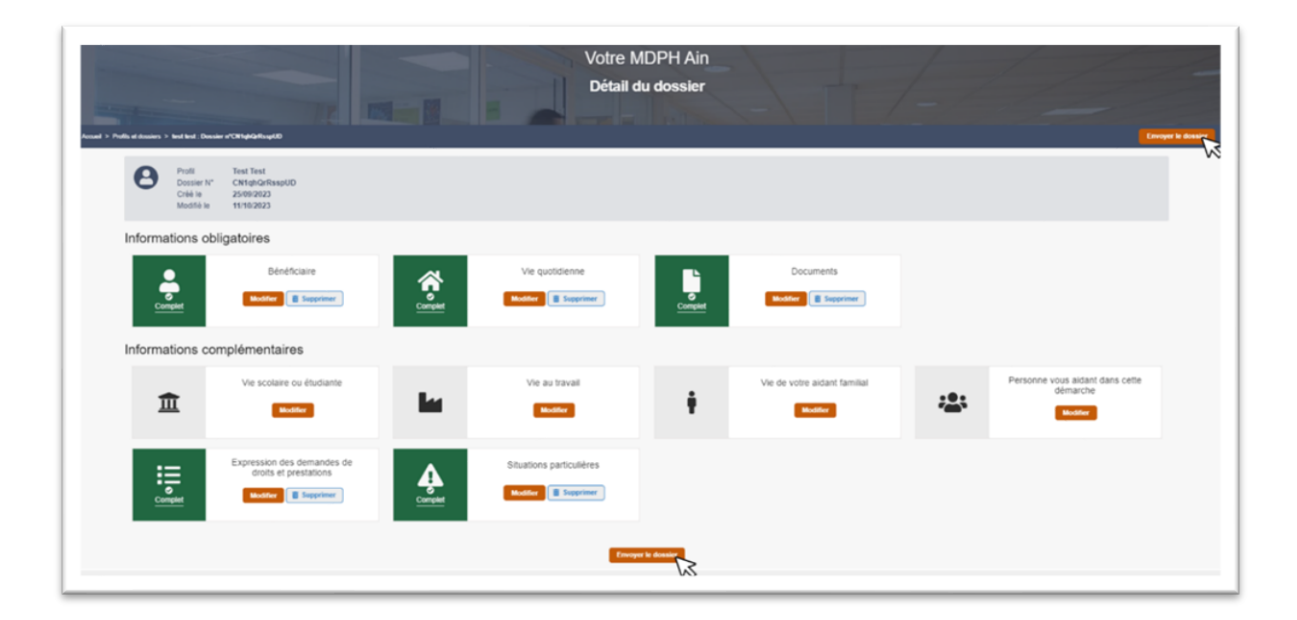

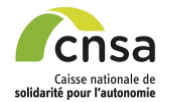

17. Sur la page de « Confirmation de la demande » saisir les dernières informations puis cliquer sur le bouton « Signer et confirmer l'envoi » en bas de la page de confirmation. Cette action entraine l'envoi du dossier à la MDPH qui va ensuite procéder à son traitement.

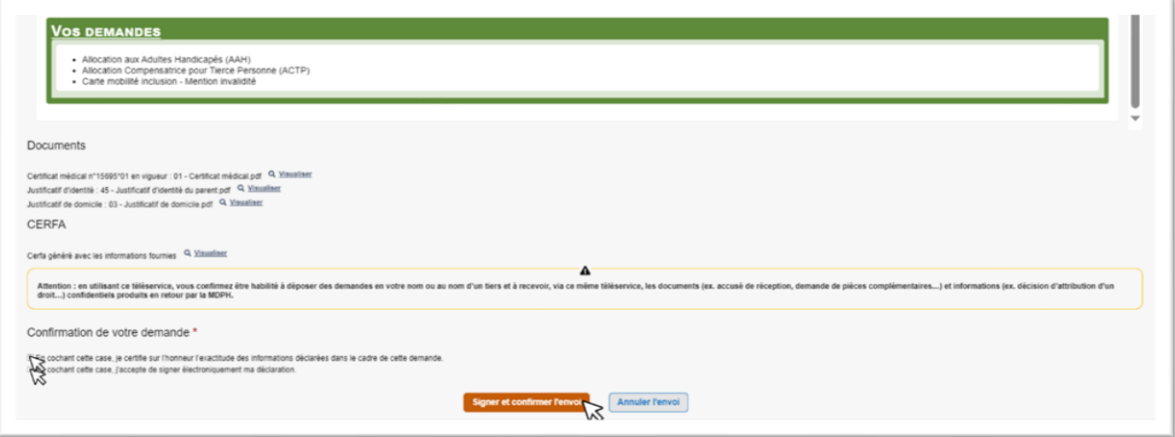